## **EaseUS Partition Master Instructions**

<https://www.easeus.com/download/epmf-download.html>

- 1. Click on the drive with the microSD card.
- 2. Click Format button the right
- 3. In pop-up dialog box Change cluster size to 64 KB. Click OK
- 4. On top of screen click on Execute 1 Operation

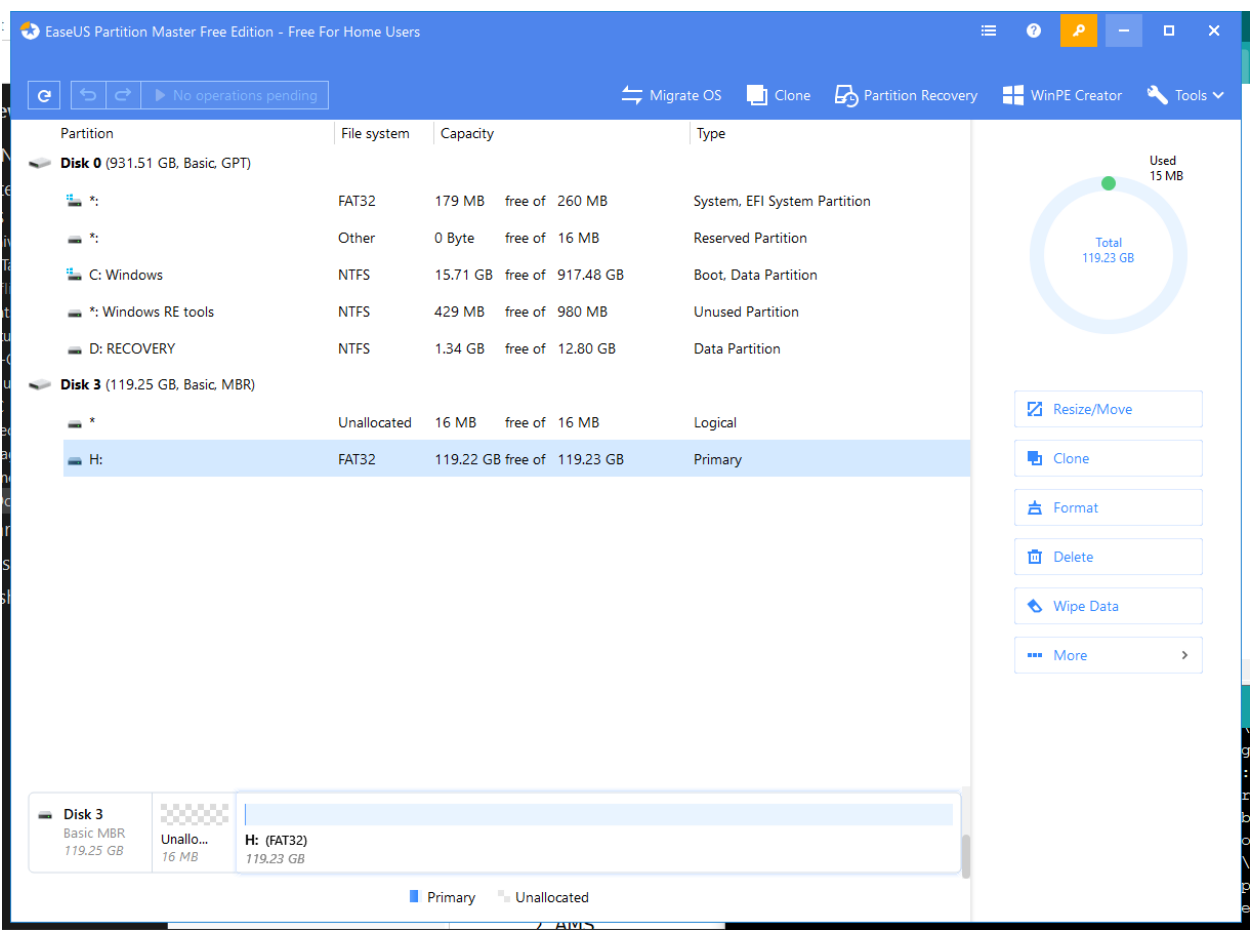

Execute 1 Operation

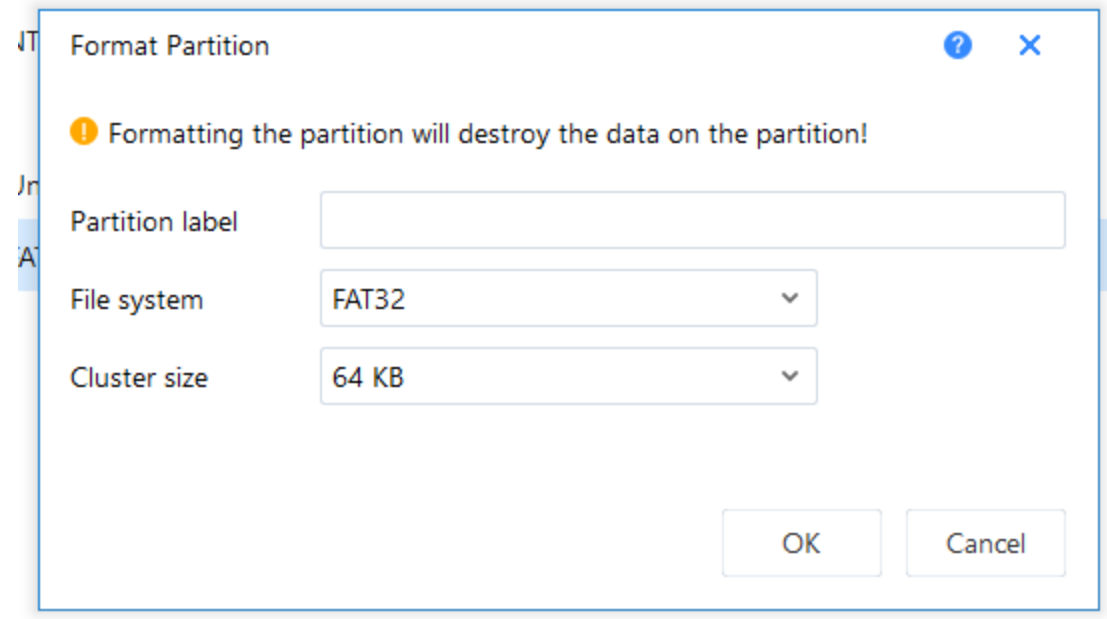